# Creating an OH ID Username

For Certification and Accessing the Supplier ID Portal

1. Access the PNM website

Go to

https://ohpnm.omes.maximus.com/OH\_PNM\_PROD/Account/Login.aspx

OR YOU CAN ALSO

Access the DODD website

Go to <a href="http://dodd.ohio.gov/Pages/default.aspx">http://dodd.ohio.gov/Pages/default.aspx</a>

2. On the PNM Page, click on Sign Up on the top right of the page

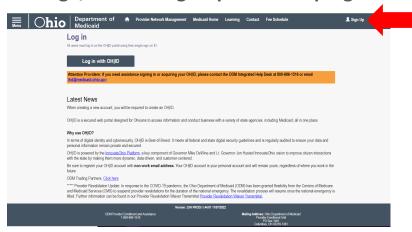

On the DODD page, click on the Log In icon on the top right of the page

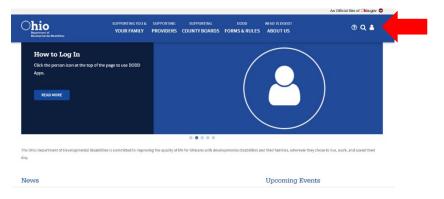

## 3. The log in screen will appear. Click Create New Account

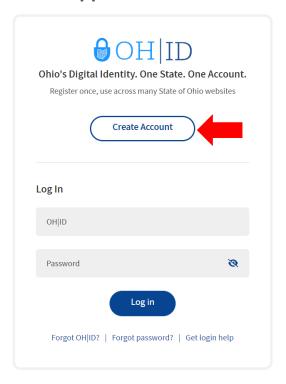

## 4. Complete the email verification process

Enter Email address and click on Send PIN

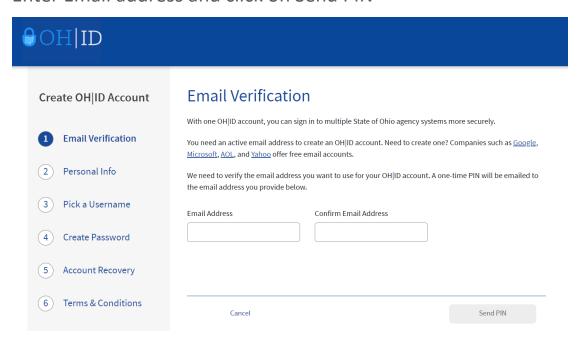

Enter the PIN emailed to you and click verify then click NEXT on the bottom right of the page

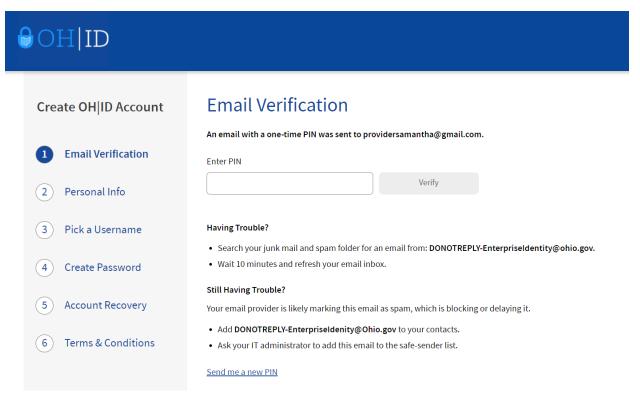

### 5. Fill out the required information and click next

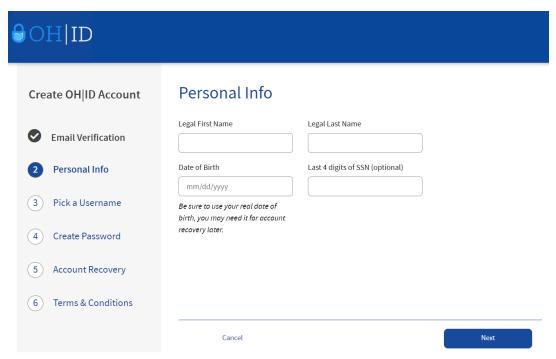

#### 6. Choose a Username then click Next

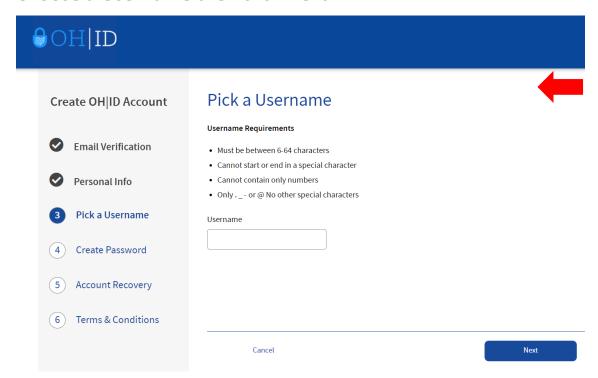

#### 7. Create a Password then click next

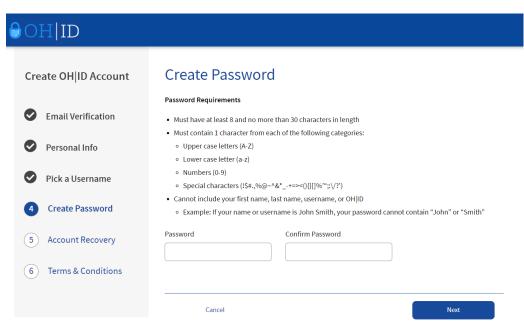

8. Set up your Account Recovery using your mobile number (you can skip this if you'd like but that is not recommended). Click Send PIN, verify PIN then click next OR Skip this Step

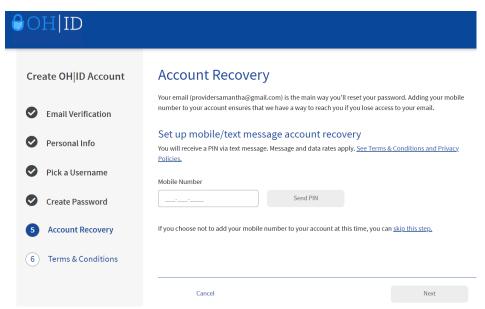

9. Review the Terms and Conditions. Check I Agree if you agree, confirm you are not a robot, and click Create Account

Ensure you understand what you are agreeing to when creating your OH|ID, including confidentiality requirements.

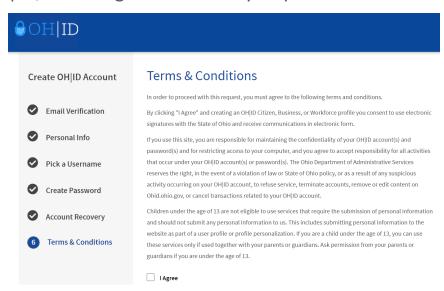

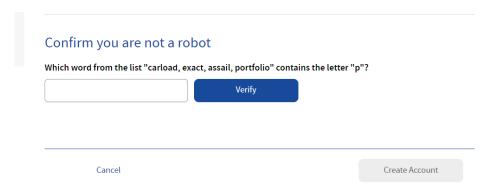

## 10. When this screen appears, click Go to Login

You may have to wait to receive the confirmation email prior to logging in

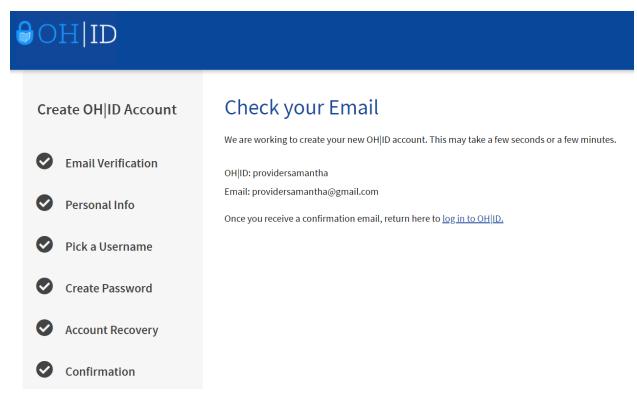

11. At the log in screen, type in your username and password, then click Log in

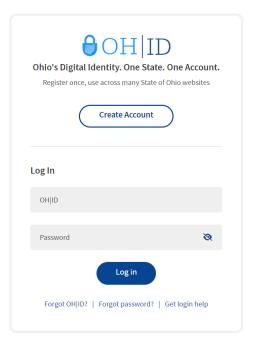

12. From the Home Page, click on Visit the App store or on App Store in the menu bar. You will want to request access to 2 of the applications (PNM and MyDODD)

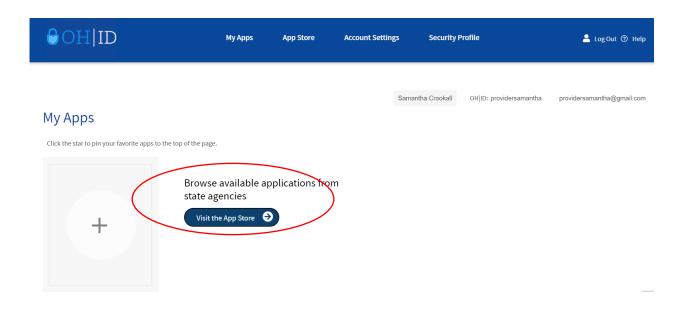

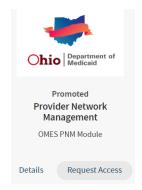

#### Provider Network Management (PNM) OMES PNM Module

- a. This is where you will complete your application for certification and complete any items regarding your certification
- b. Click on Request Access (you may need to log in again)
  Then click on Request Access to Group

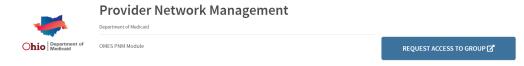

Review the Terms and Conditions. Be sure you understand what you are agreeing to. Check the Agree to Terms box and then click Request Access to Group

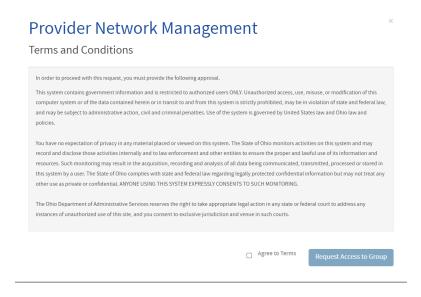

#### You can launch PNM by clicking on Launch

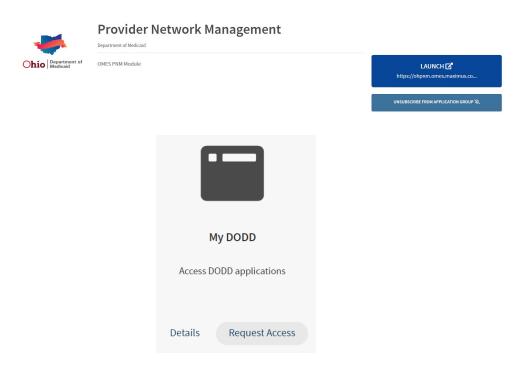

### My DODD

- a. This is the DODD application. You will use this to access the DODD systems for billing, training, etc.
- b. Click on Request Access (you may need to log in again)
  Then click on Request Access to Group

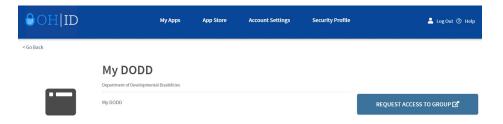

Review the Terms and Conditions. Be sure you understand what you are agreeing to. Check the Agree to Terms box and then click Request Access to Group

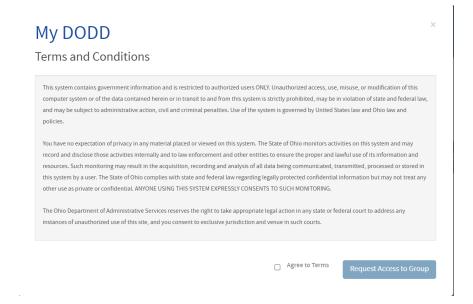

## You can launch MyDODD by clicking on Launch MyDODD

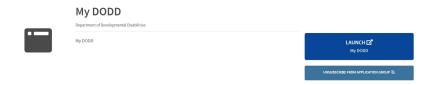

## **ONCE YOU HAVE ACCESS TO BOTH APPLICATIONS:**

Log into PNM- Click on Yes, I have read the agreement then it will auto load

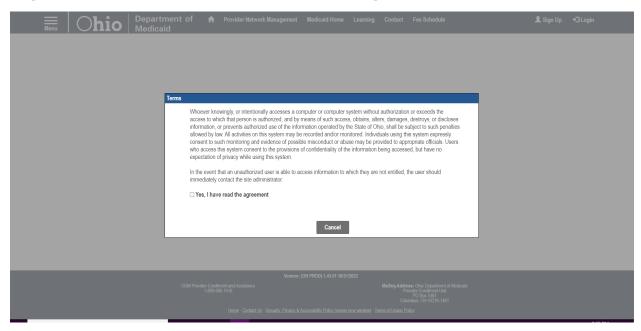

Select Provider Type – Choose CEO Certified for Provider Type

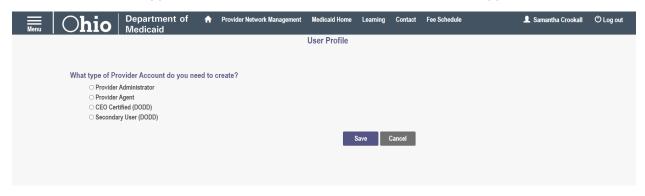

Once you have access to PNM, reference the directions for completing an application for certification to proceed

When logging into MyDODD for the first time, you will need to select your profile type. Please note that you are creating your certification through PNM as an independent provider, so the appropriate choice on this menu is - Choose "Go to MyLearning" the click Next

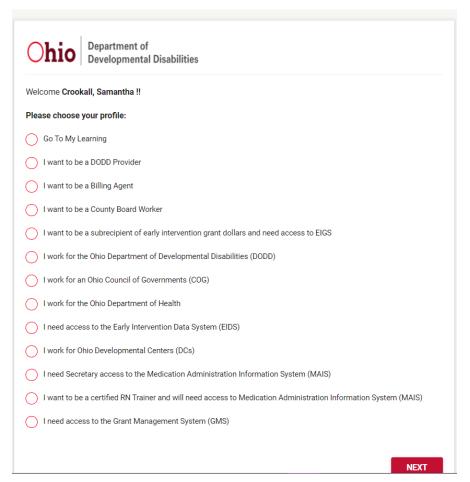

**13.** Choose "Go To MyLearning" and you will be redirected to the MyLearning system to complete trainings

YOU WILL NOT HAVE ACCESS TO ANY OF THE DODD APPLICATIONS (eMBS, DataWarehouse, MSS, etc.) UNTIL YOU RECEIVE CERTIFICATION.

YOU WILL ACCESS THE CERTIFICATION APPLICATION THROUGH PNM